## **Comment effectuer une action** de dépôt sur un dossier existant?

# Comment effectuer une action de dépôt<br>sur un dossier existant ?

## 1 HISTORIQUE DES VERSIONS

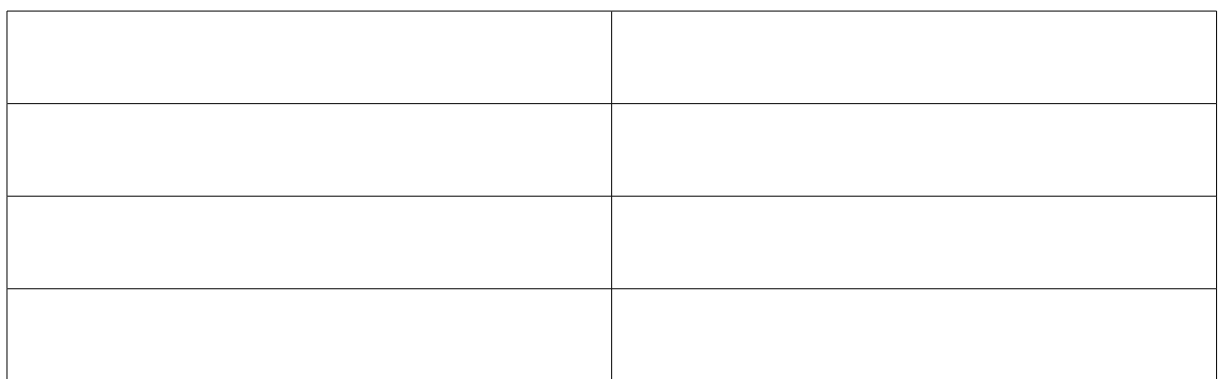

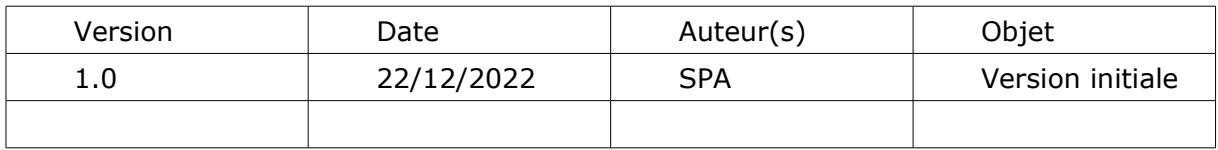

## Table des matières

<span id="page-2-2"></span><span id="page-2-1"></span><span id="page-2-0"></span>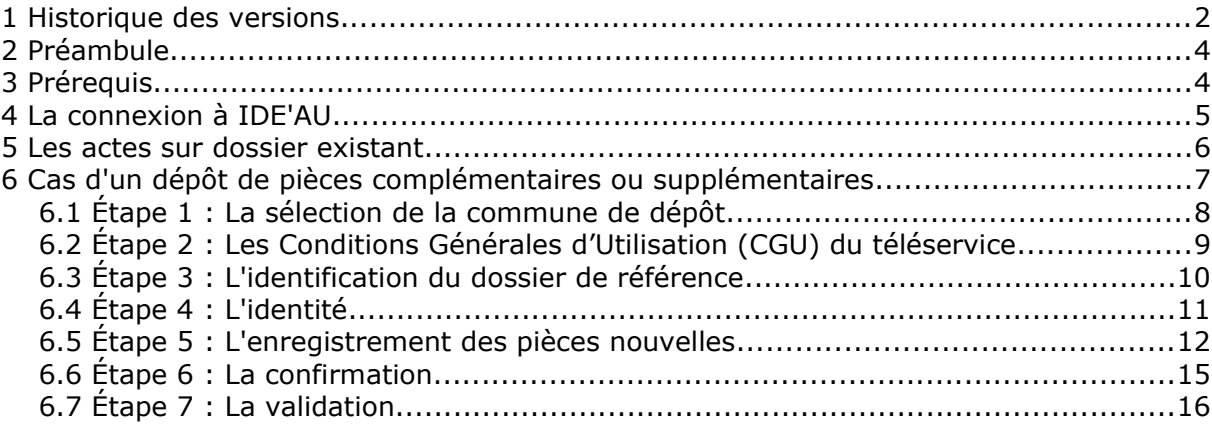

## Comment effectuer une action de dépôt sur un dossier existant ?

## <span id="page-3-1"></span>2 PRÉAMBULE

Depuis le 1er janvier 2022, la dématérialisation des procédures d'urbanisme offre à tout administré qui le souhaite la possibilité de déposer sa demande d'urbanisme en ligne.

Dans cette optique, votre commune utilise la plateforme de démarches en ligne IDE'AU.

Plus qu'une plateforme de dépôt pour les nouvelles demandes, ce téléservice gratuit offre en complément aux utilisateurs la possibilité de :

- réaliser des actions sur un dossier existant en cours de validité,
- suivre et être informé de l'état d'avancement d'une demande en cours d'instruction.

## <span id="page-3-0"></span>3 PRÉREQUIS

- La commune a identifié la plateforme IDE'AU comme le seul moyen pour être saisie de manière dématérialisée.
- La commune a fixé, au travers de CGU (conditions générales d'utilisation) accessibles en ligne, les conditions de cette saisine.

## 4 LA CONNEXION À IDE'AU

Utiliser l'URL suivante dans la barre d'adresse du navigateur : https://ideau.atreal.fr/

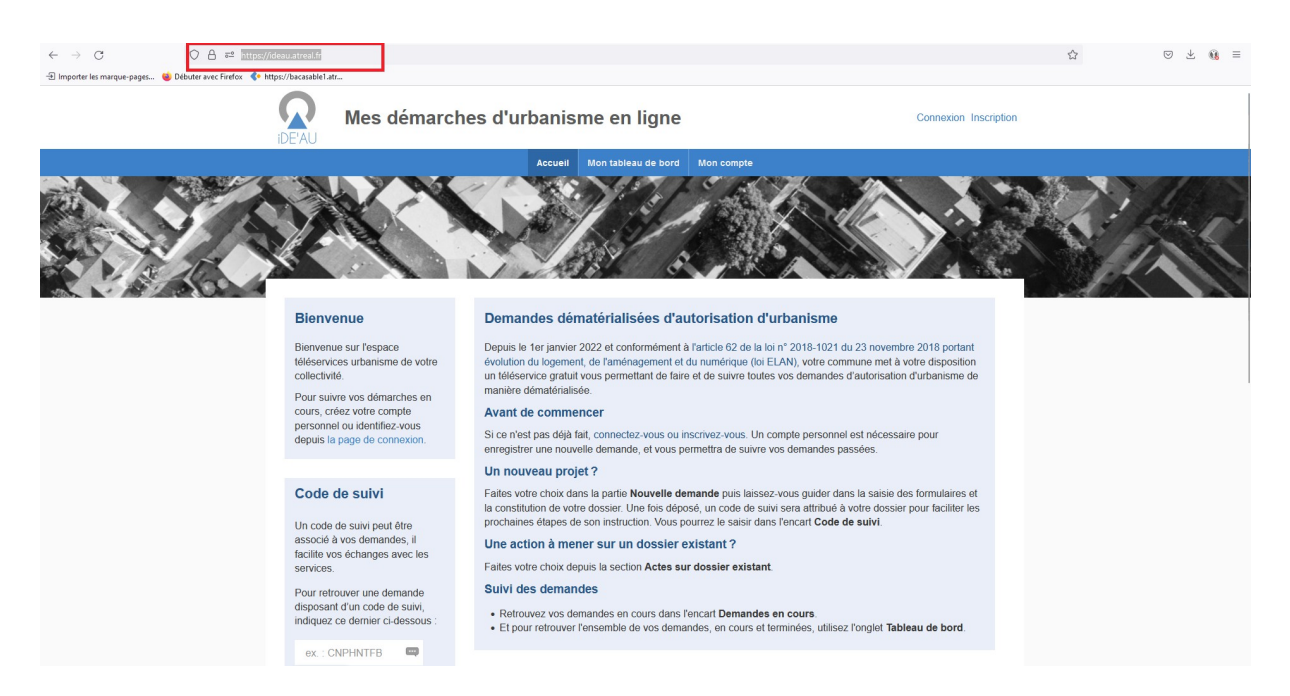

Lors d'une première utilisation, créer un compte utilisateur via le menu inscription et en utilisant une adresse de courriel valide.

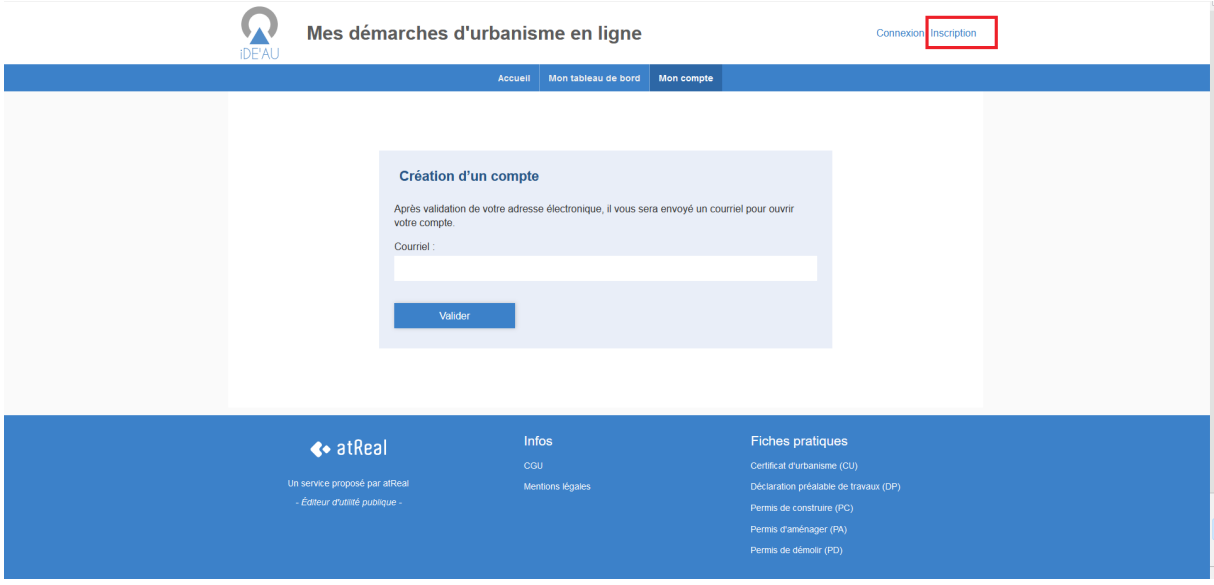

#### <span id="page-5-0"></span>5 LES ACTES SUR DOSSIER EXISTANT

Depuis la page d'accueil, les actions disponibles sont proposées dans deux volets distincts selon qu'il s'agit :

- de déposer un nouveau dossier
- d'effectuer un acte sur un dossier existant (dossier en cours d'instruction ou dossier ayant déjà été autorisé et sur lequel une évolution est envisagée) parmi les propositions suivantes :
	- Dépôt de pièces complémentaires ou supplémentaires (les délais et événements d'instruction relatifs au dépôt sont adaptés en fonction du cas)
	- Transfert (concerne indifféremment les permis et demandes de déclaration préalable)
	- Prorogation (concerne indifféremment les permis et demandes de déclaration préalable)
	- Annulation (concerne indifféremment les permis et demandes de déclaration préalable, et permet de gérer l'annulation en cours d'instruction ou après décision)
	- Permis modificatif
	- Déclaration d'ouverture de chantier (DOC)
	- Déclaration attestant l'achèvement et la conformité des travaux (DAACT)

## Comment effectuer une action de dépôt sur un dossier existant?

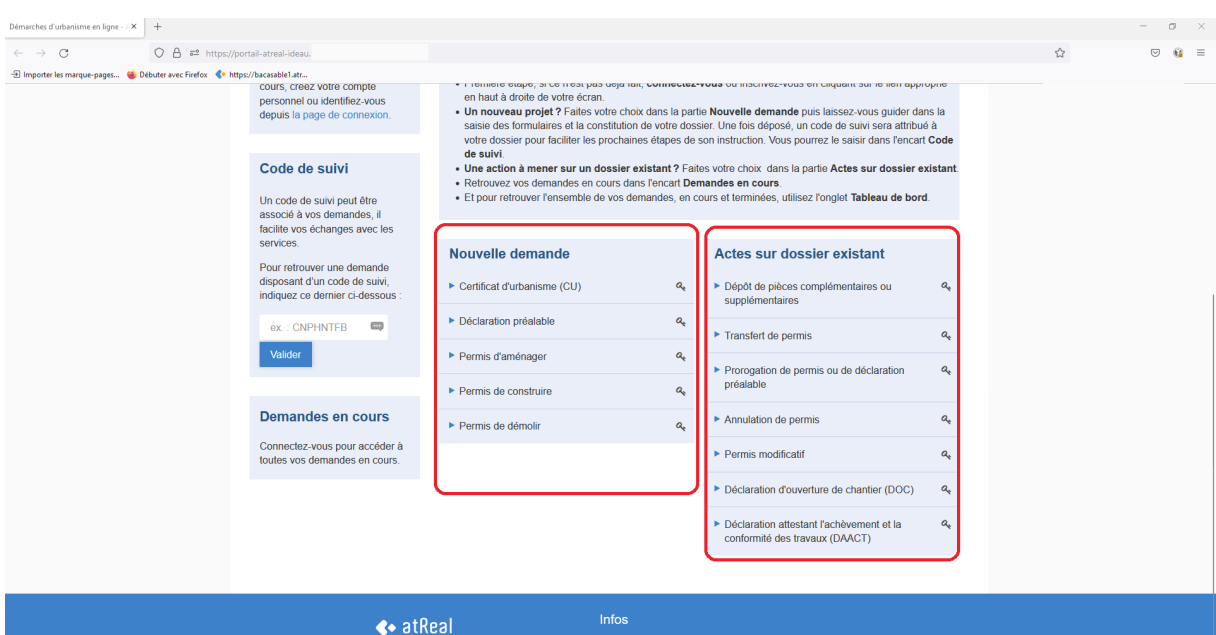

## <span id="page-6-0"></span>6 CAS D'UN DÉPÔT DE PIÈCES COMPLÉMENTAIRES OU SUPPLÉMENTAIRES

Le déclarant est guidé en mode pas à pas tout au long de sa démarche, qui en fonction de la demande formulée, comprend plus ou moins d'étapes (ici nous sommes dans l'exemple d'une démarche de dépôt de pièces complémentaires).

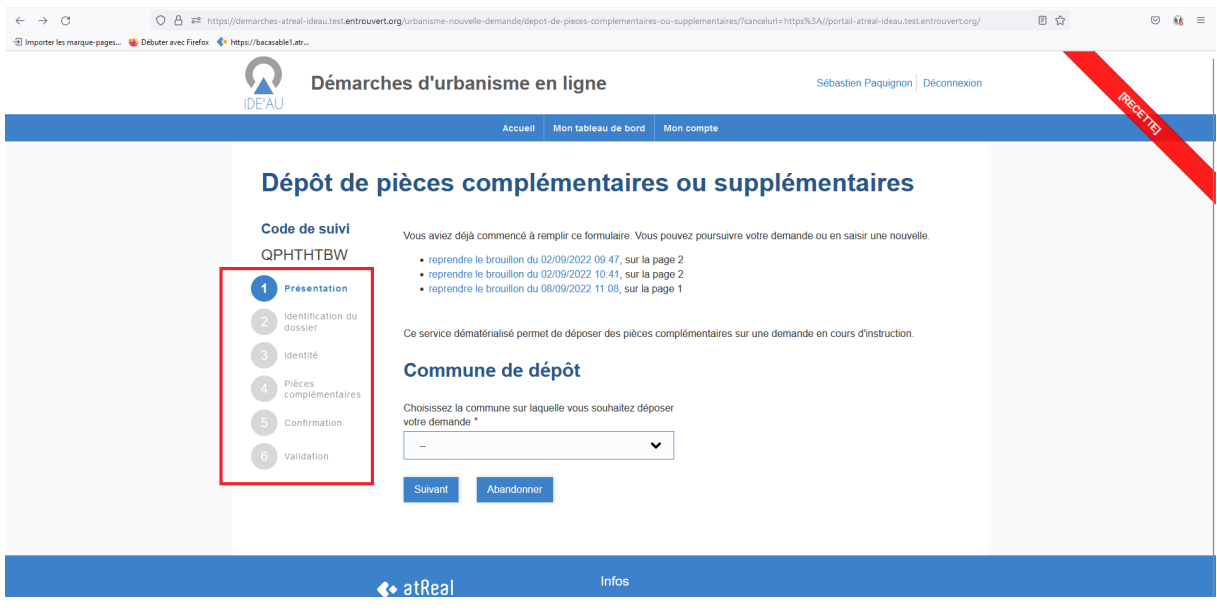

#### 6.1 ÉTAPE 1 : LA SÉLECTION DE LA COMMUNE DE DÉPÔT

Un menu déroulant permet d'accéder à la liste des communes disponibles dans IDE'AU.

IDE'AU comprend uniquement le nom des communes identifiées dans les instances de l'application métier openADS.

Il est possible de saisir les premières lettres d'une commune pour disposer d'une liste de choix réduite.

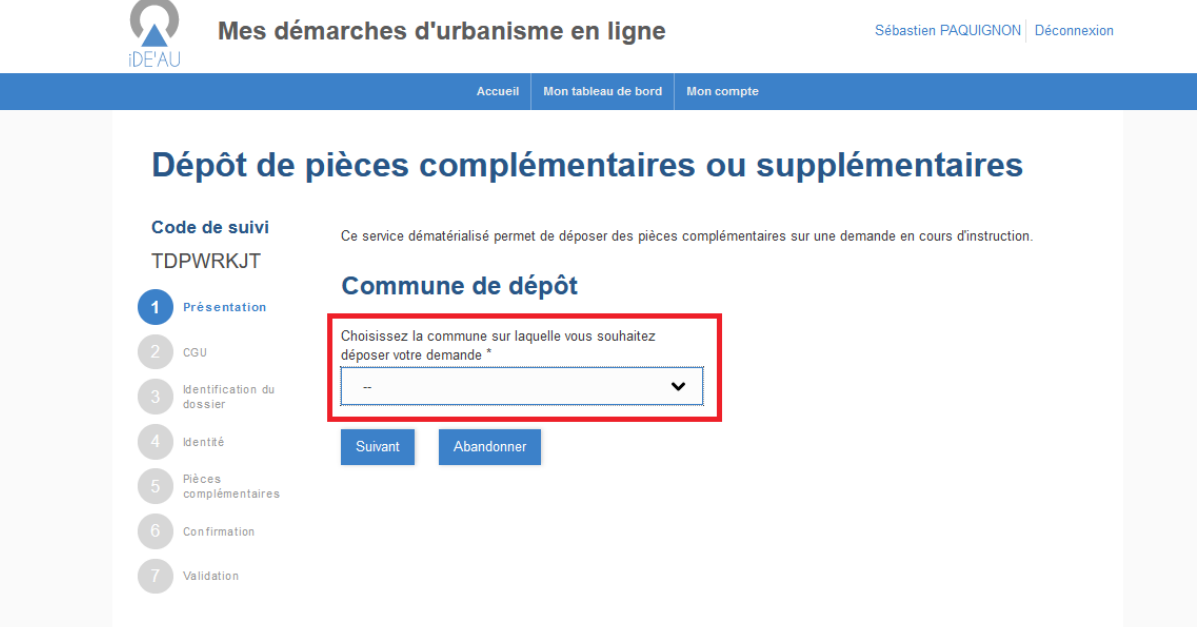

#### <span id="page-8-0"></span>6.2 ÉTAPE 2 : LES CONDITIONS GÉNÉRALES D'UTILISATION (CGU) DU TÉLÉSERVICE

Par défaut ce sont les CGU d'IDE'AU qui sont proposées à la validation via le lien cliquable.

Lorsque la commune a créé ses propres CGU et que ces dernières sont disponibles en ligne sur le site internet de la collectivité, un paramètre (complété dans openADS avec l'URL du site) permet à l'utilisateur d'être redirigé vers ces dernières.

L'utilisateur doit **OBLIGATOIREMENT** cocher la case **J'accepte les CGU** pour continuer sa démarche.

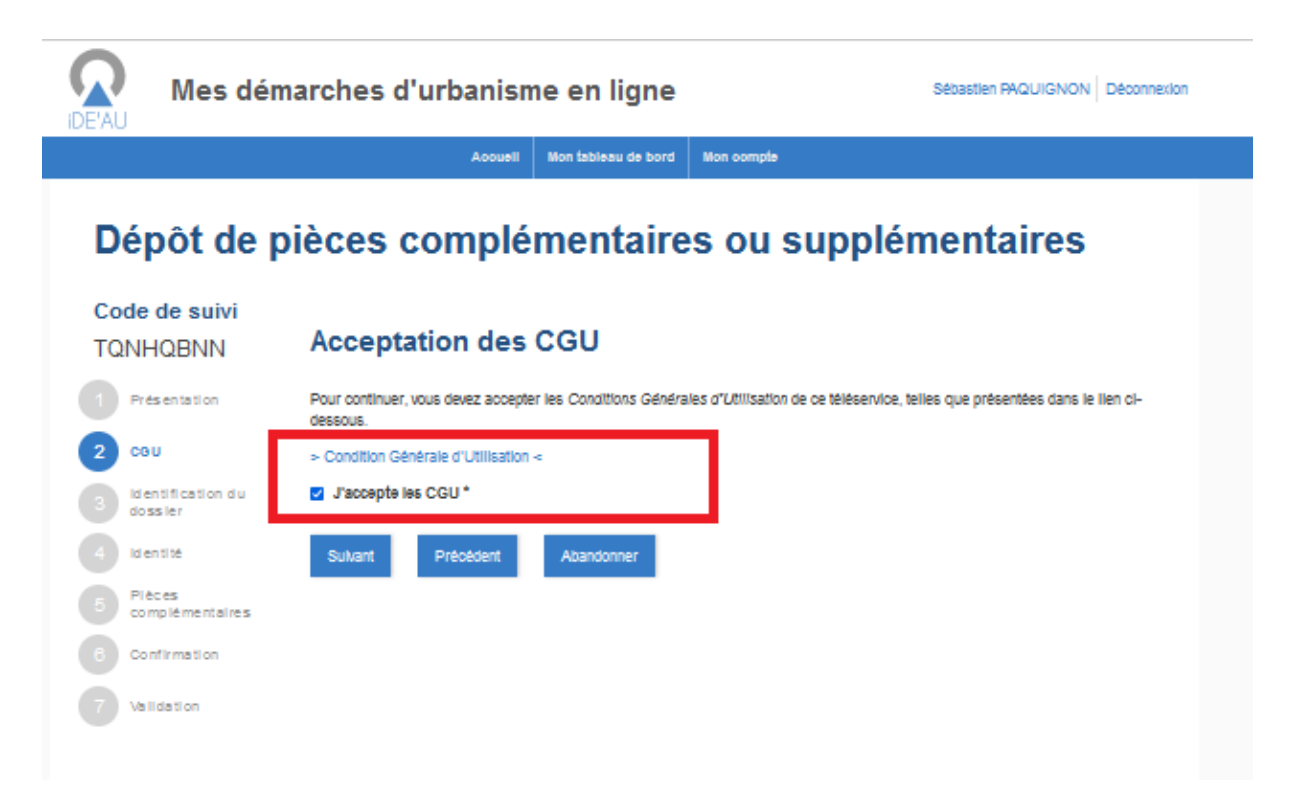

#### <span id="page-9-0"></span>6.3 ÉTAPE 3 : L'IDENTIFICATION DU DOSSIER DE RÉFÉRENCE

Une zone de saisie libre permet de renseigner le dossier concerné par la procédure en cours.

L'application va vérifier que le dossier existe et que le type de demande est possible.

Les conditions à respecter pour saisir le N° du dossier de référence sont précisées à droite de l'encart de saisie.

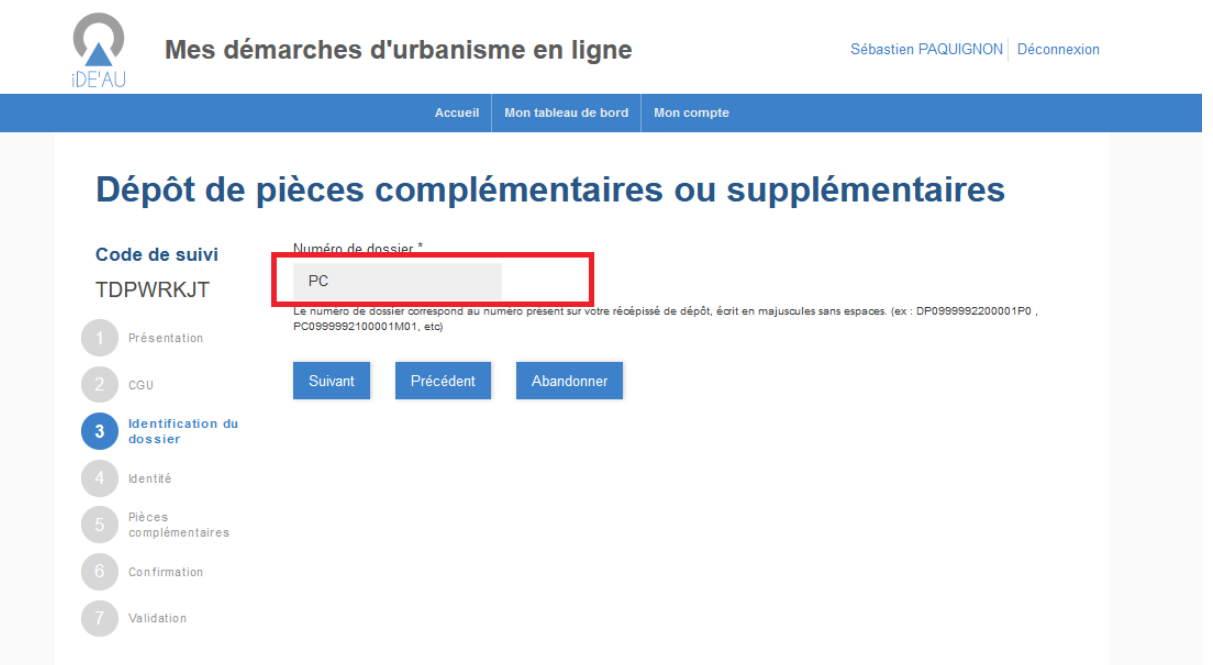

#### <span id="page-10-0"></span>6.4 ÉTAPE 4: L'IDENTITÉ

Ici s'affichent les données de l'identité de la personne qui sera titulaire de la future autorisation (le déclarant), et non celles de la personne éventuellement mandatée pour effectuer la démarche pour son compte.

Selon la qualité du déclarant (particulier ou personne morale), la plateforme propose le formulaire adapté restant à compléter.

Une fois l'ensemble des champs nécessaires renseignés, le déclarant doit accepter de recevoir les courriers transmis par l'administration dans le cours de l'instruction pour valider l'étape et déposer les pièces.

## Comment effectuer une action de dépôt sur un dossier existant?

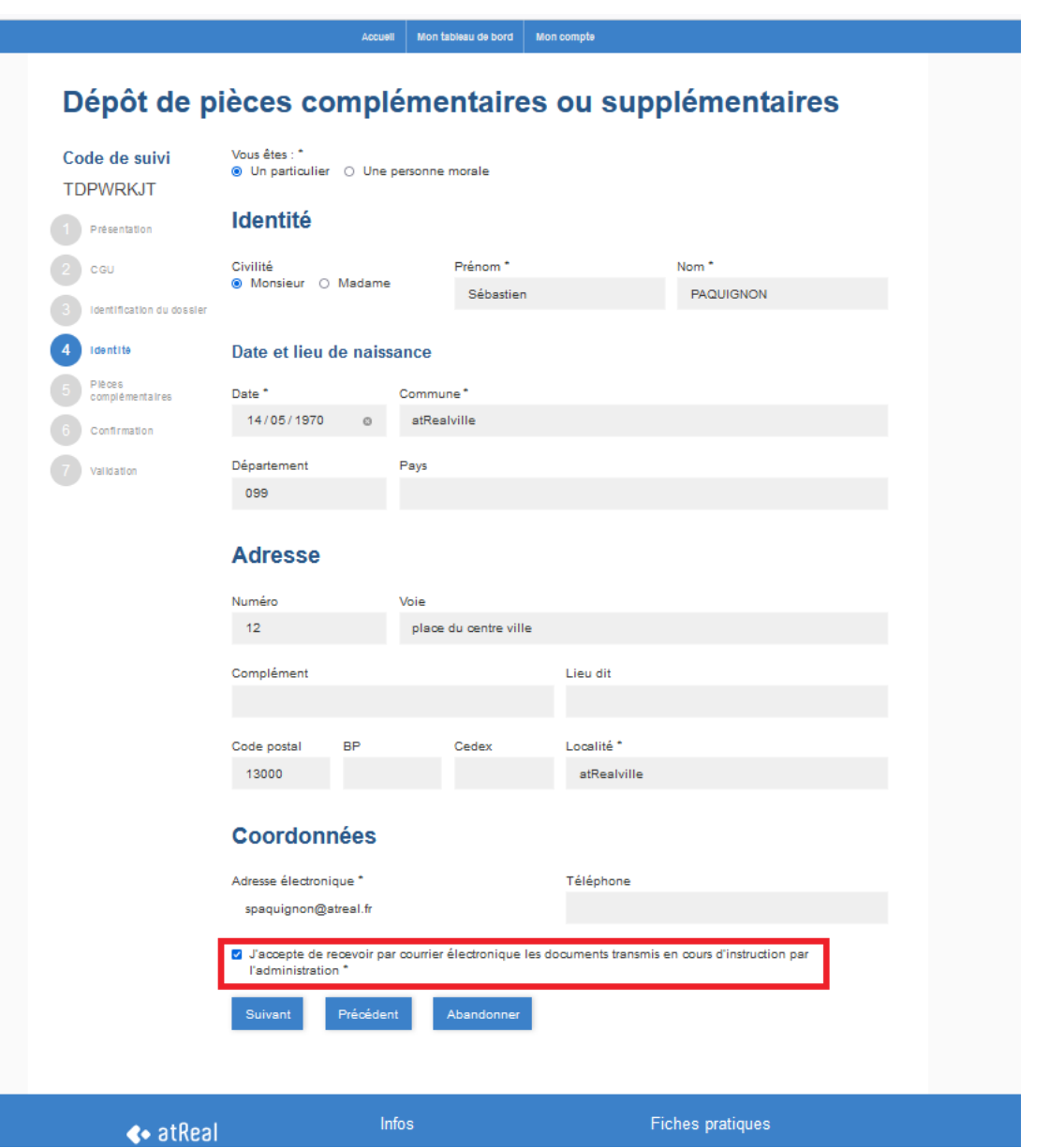

#### <span id="page-11-0"></span>6.5 ÉTAPE 5 : L'ENREGISTREMENT DES PIÈCES NOUVELLES

En cas de demande de pièces préalablement notifiée par l'administration, ces pièces seront enregistrées dans openADS comme **pièces complémentaires**.

Toute pièce produite en dehors de ce contexte sera identifiée automatiquement et enregistrée comme **pièce supplémentaire**.

Chaque pièce est déposée individuellement et un champ de nommage (menu déroulant) permet de sélectionner le nom adapté à la pièce déposée.

## Comment effectuer une action de dépôt sur un dossier existant ?

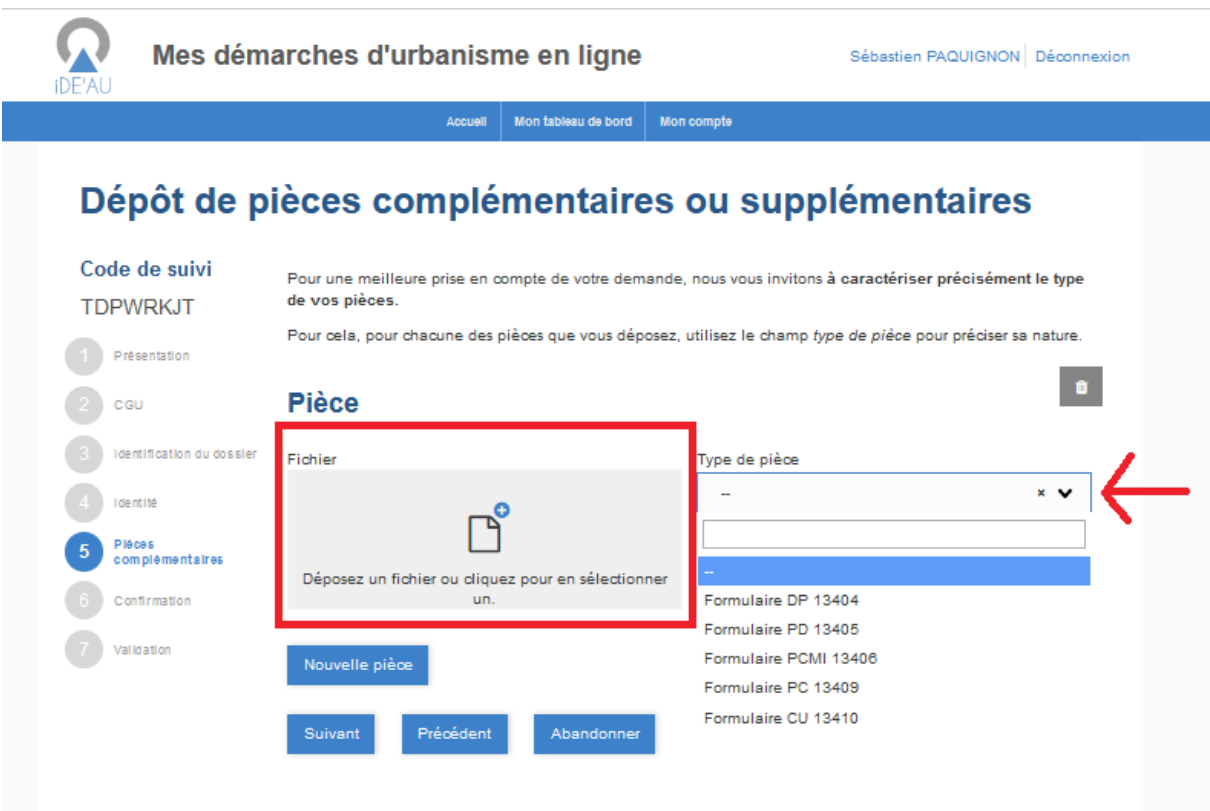

Le bouton **Nouvelle pièce** permet d'ajouter autant de pièces que nécessaire.

## Comment effectuer une action de dépôt sur un dossier existant ?

Lorsque le terme « Autre (à préciser) » est utilisé dans le champ de nommage de la pièce, le dépositaire doit OBLIGATOIREMENT compléter sa saisie dans un champ libre situé en dessous.

Cette démarche a vocation à faciliter l'identification des pièces reçues par le service instructeur.

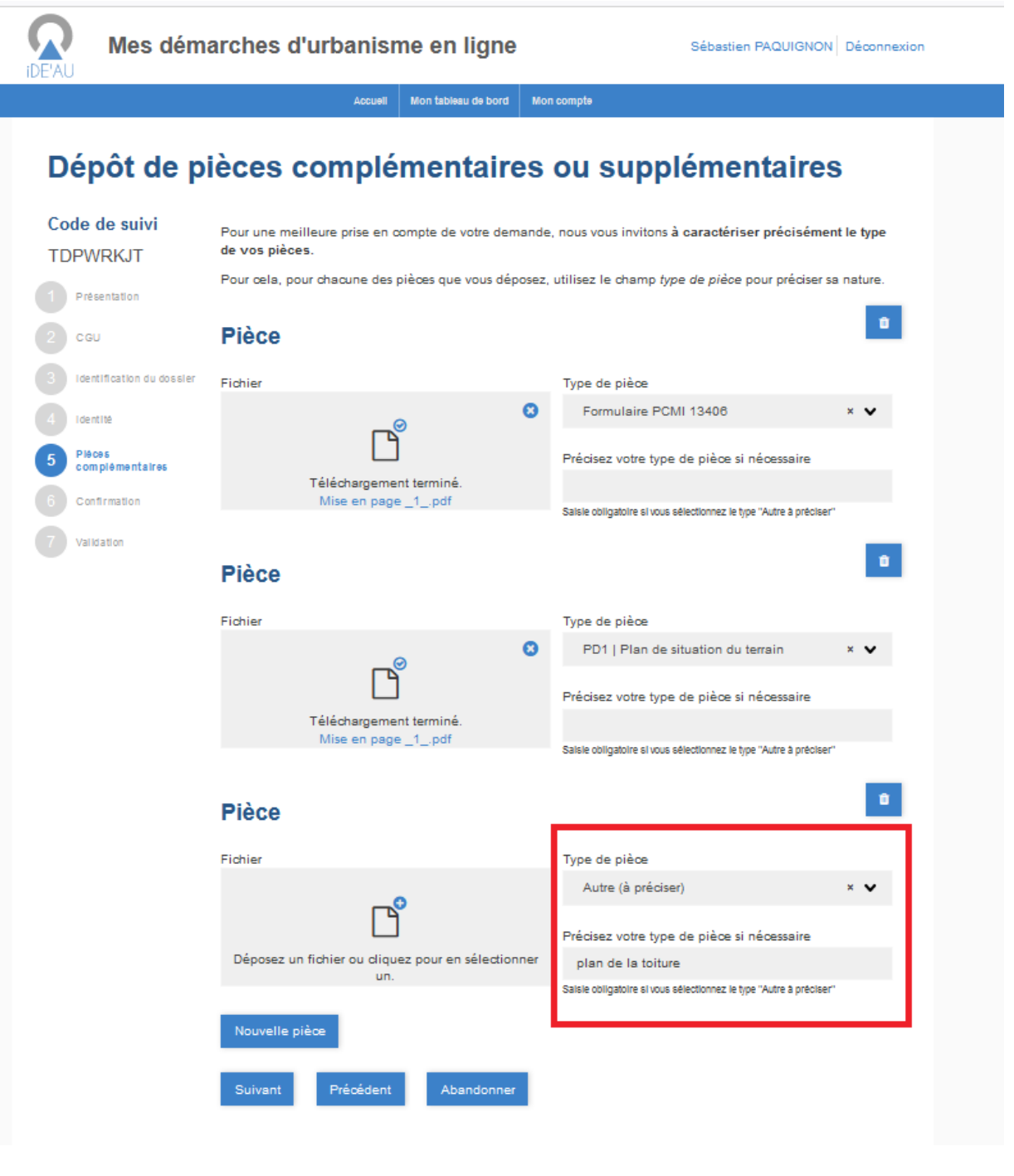

#### <span id="page-14-0"></span>**ÉTAPE 6: LA CONFIRMATION** 6.6

Cette étape permet au demandeur de confirmer sa demande.

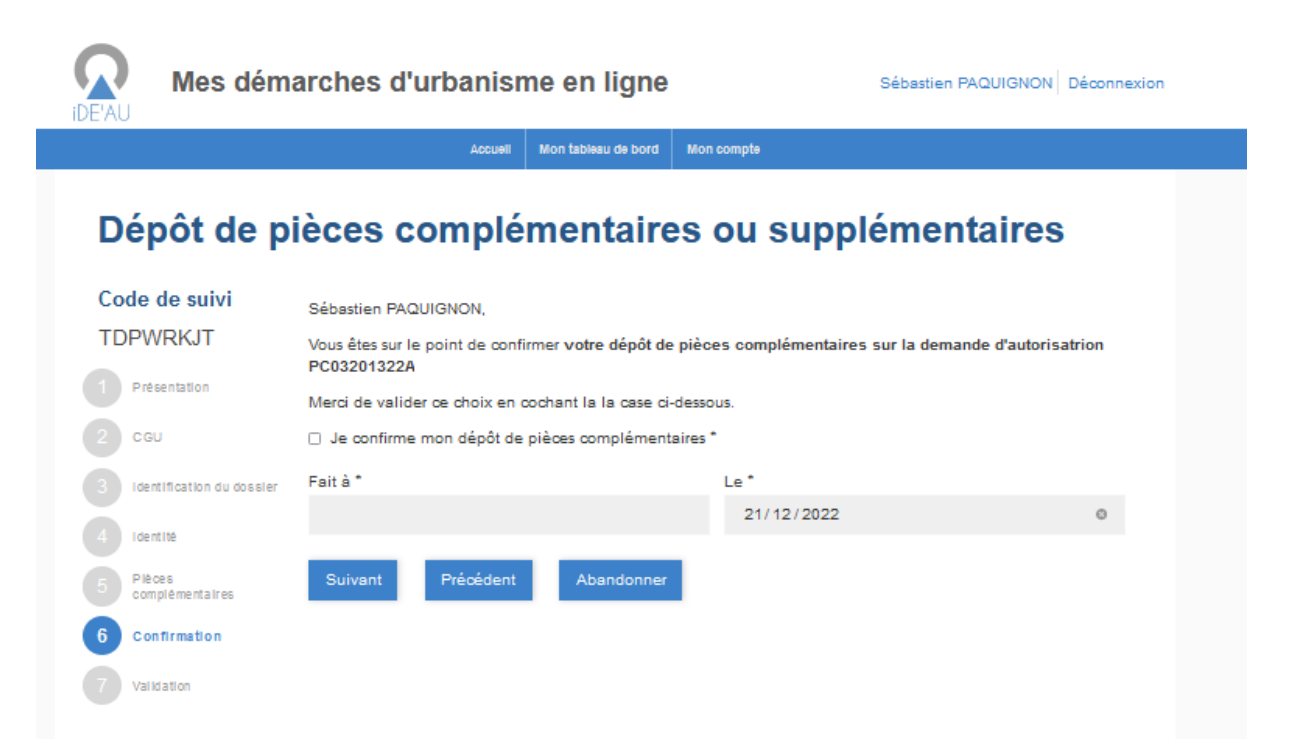

#### <span id="page-15-0"></span>6.7 ÉTAPE 7 : LA VALIDATION

Cette dernière étape propose un récapitulatif des informations saisies par le demandeur.

Il peut alors effectuer les démarches suivantes :

- Retourner sur l'une des étapes de son dossier pour en modifier/compléter le contenu.
- Abandonner sa démarche.
- Valider la démarche pour déposer officiellement la demande.

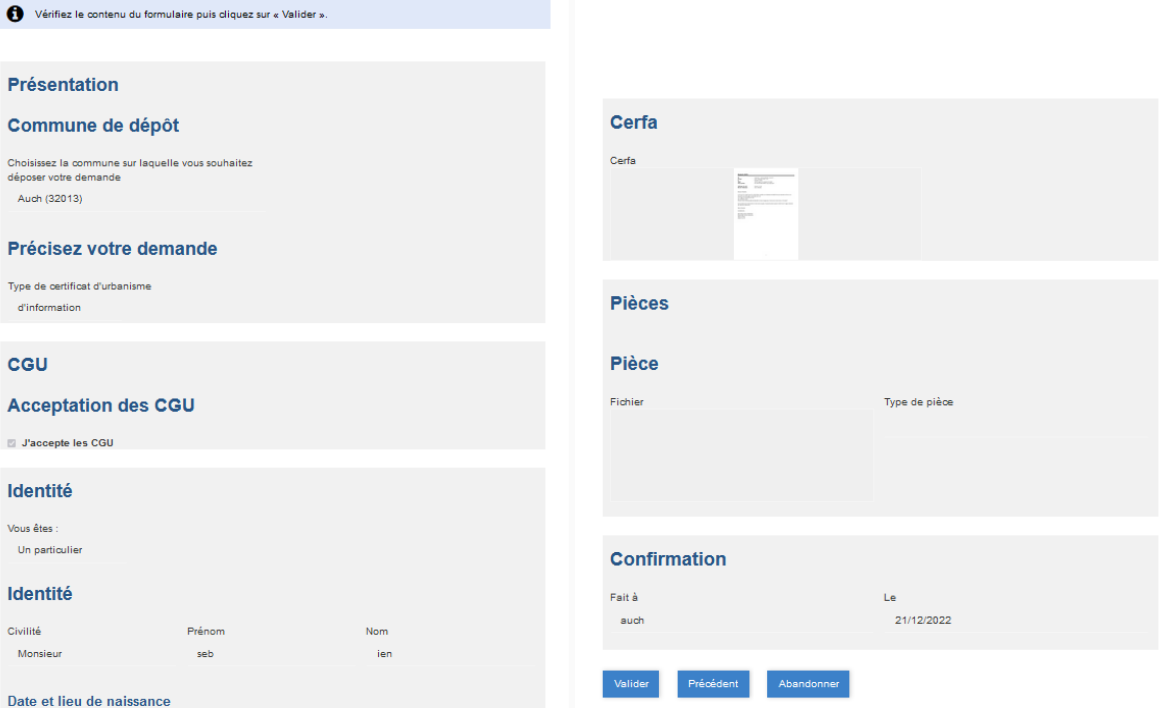